## Intertner Explorerの互換表示設定の解除とキャッシュのクリアについて

Windows 8 と Windows 10 で互換性表示設定で解除するWebサイトが異なります。 次のWebサイトを解除して下さい。 Windows 10 の場合、pref.tottori.jp Windows 8 の場合、tottori.jp

Intertner Explorerの互換性表示設定の解除後に、キャッシュのクリアを行います。 以降の手順は、Windows 10 の場合の画像を記載しております。

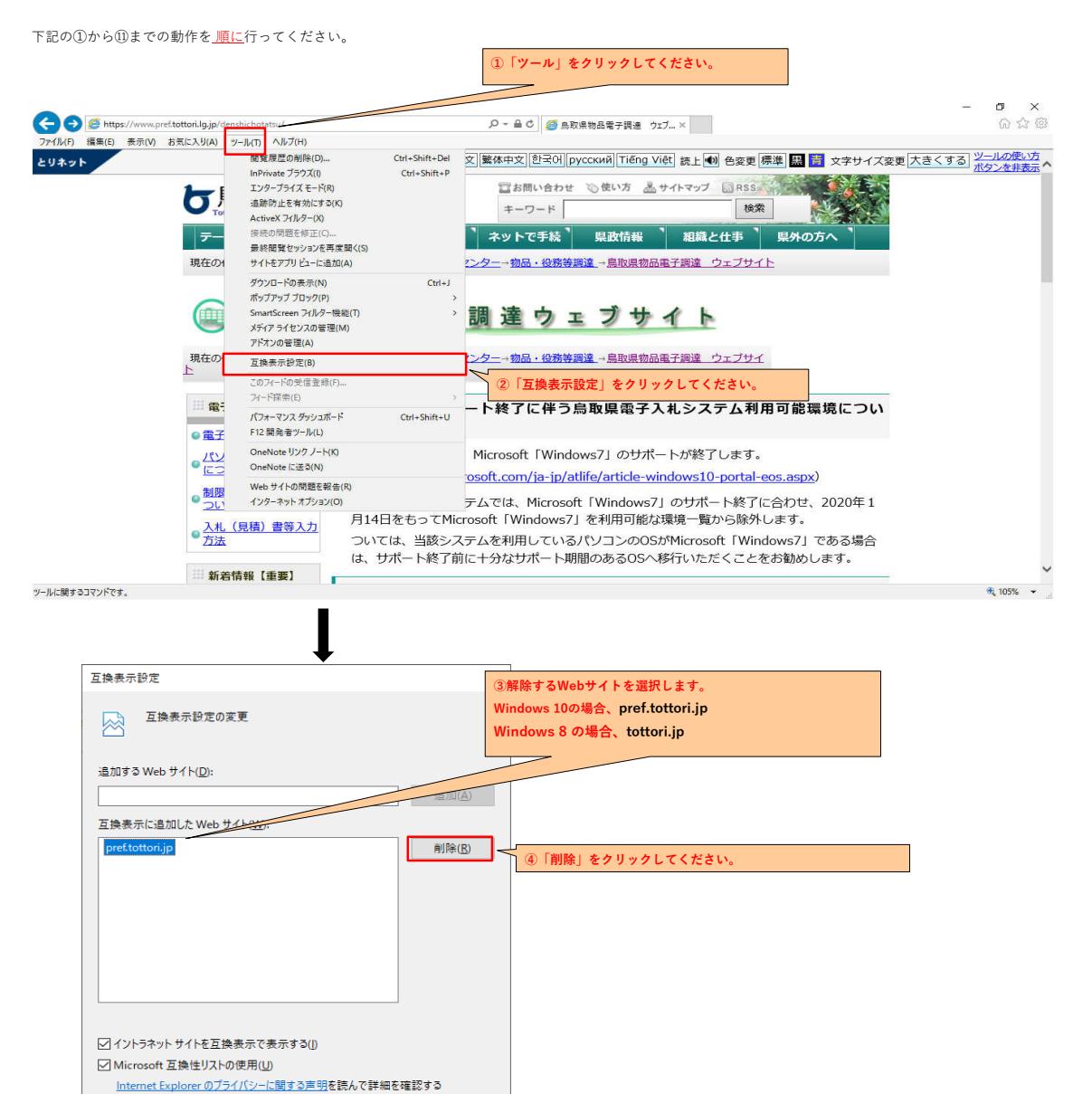

開じる(C)

1

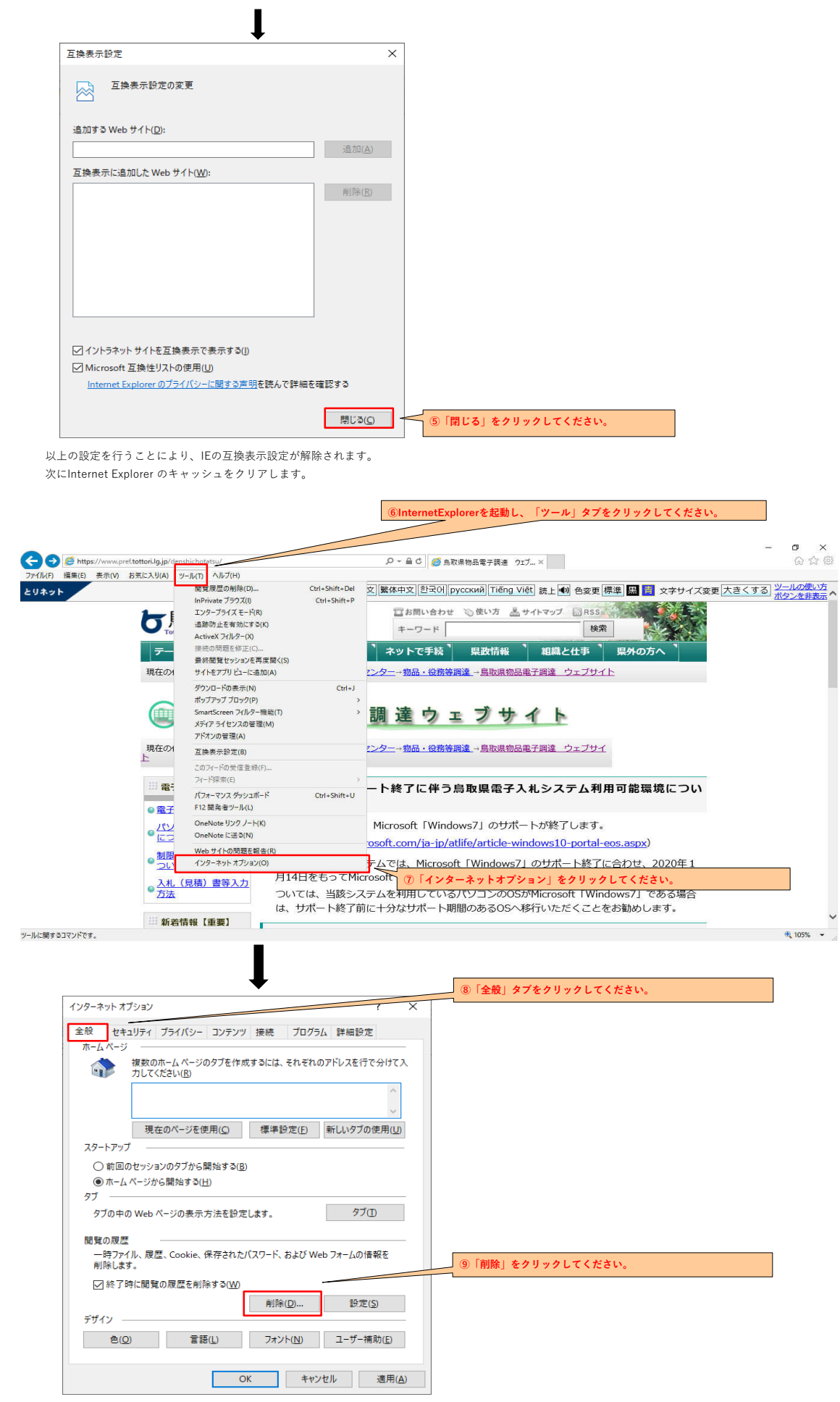

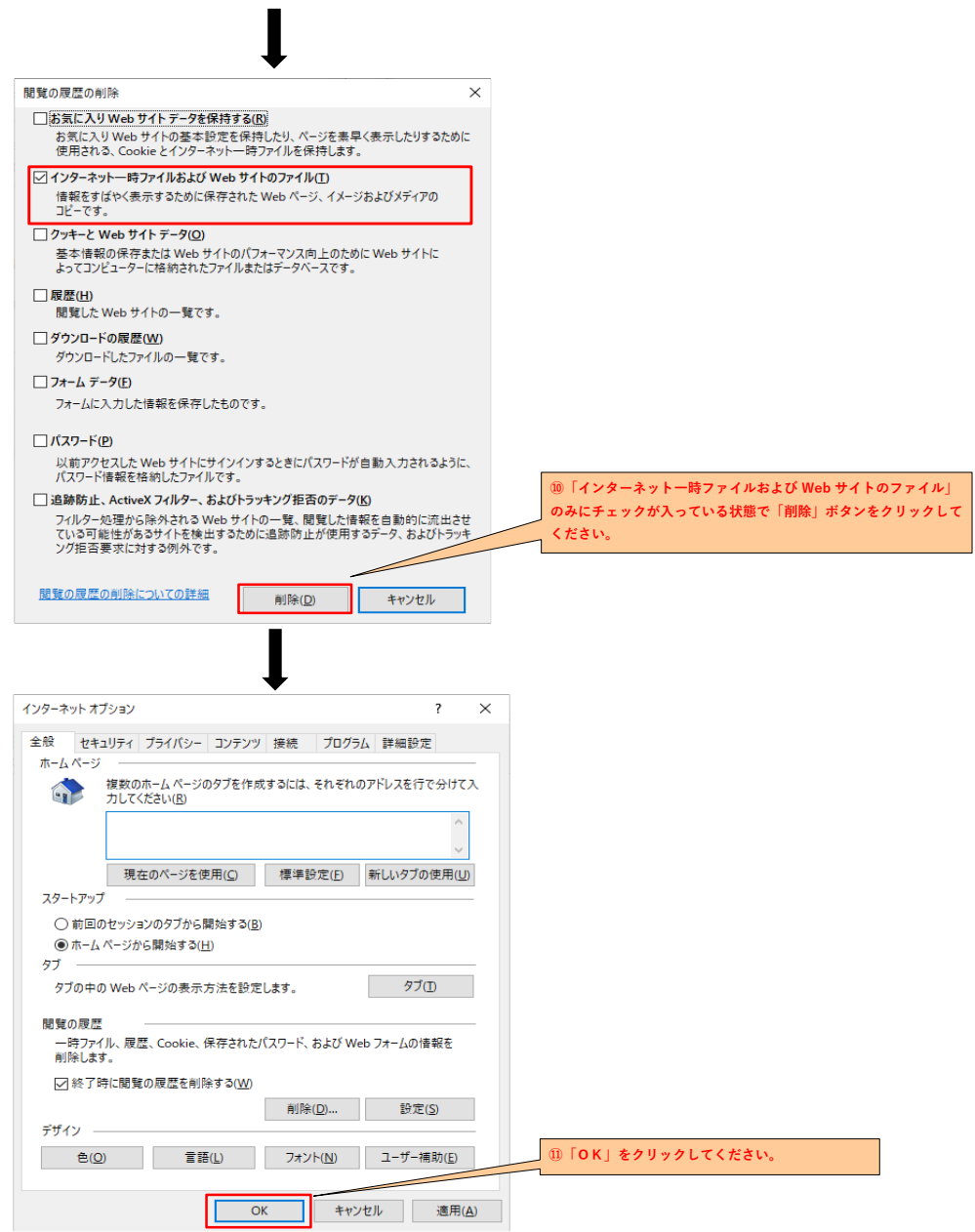

以上で設定は完了です。